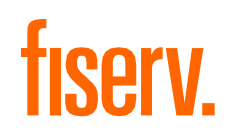

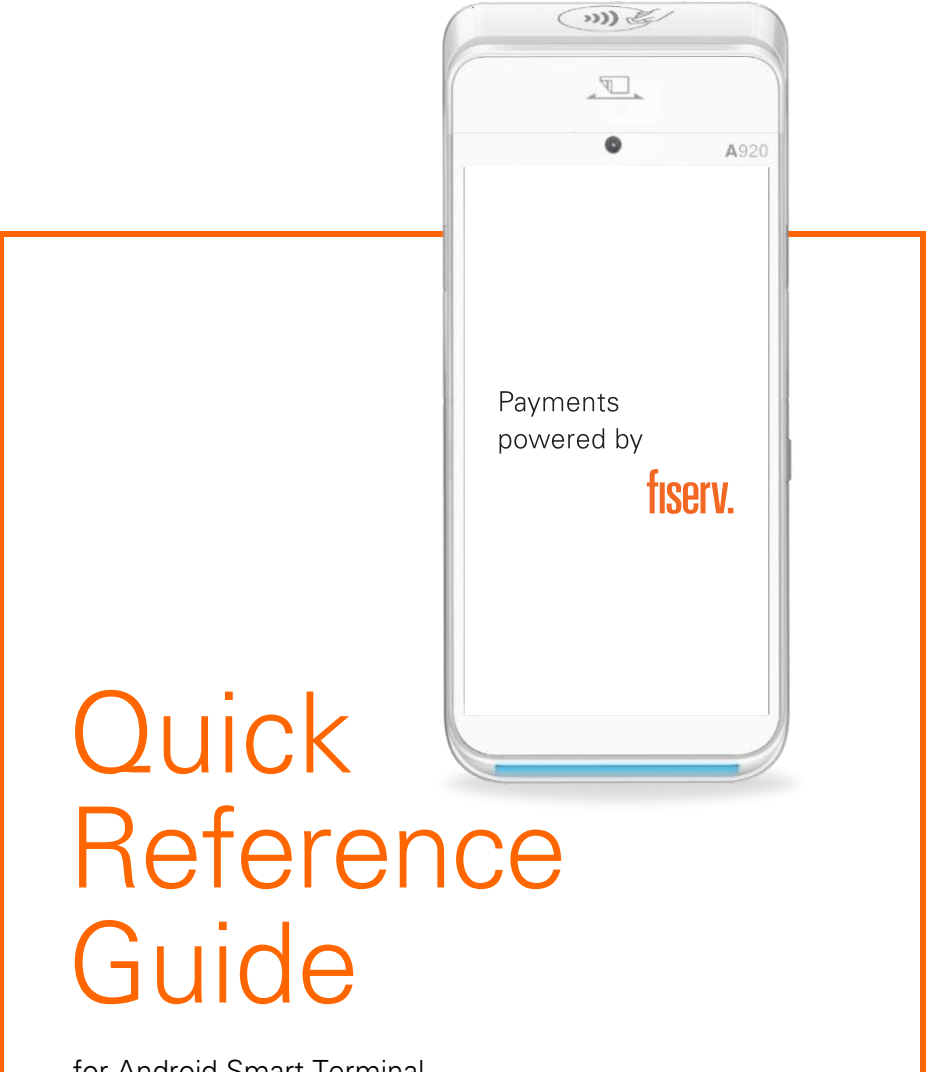

for Android Smart Terminal

# Welcome to Fiserv

# Get to Know Your Terminal

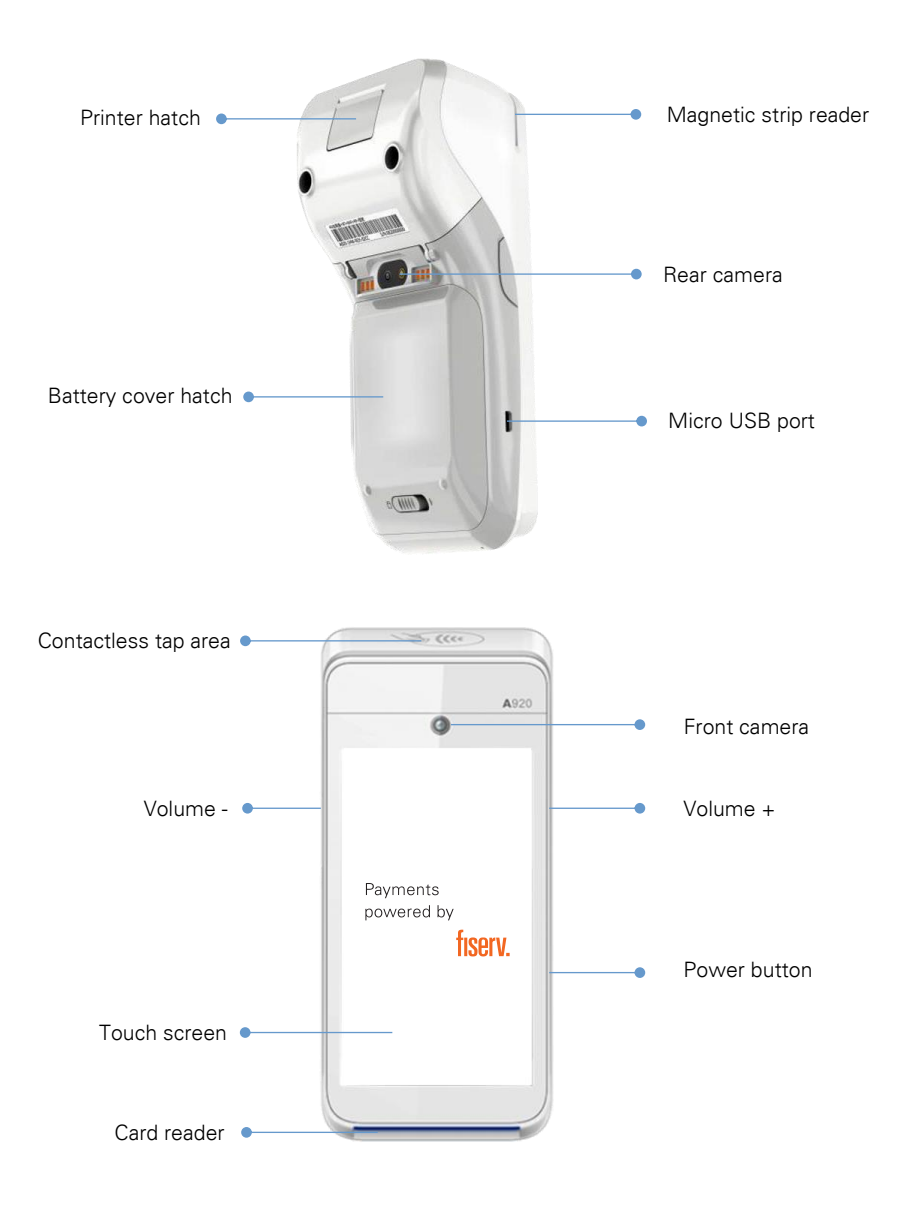

# Status Bar Icons

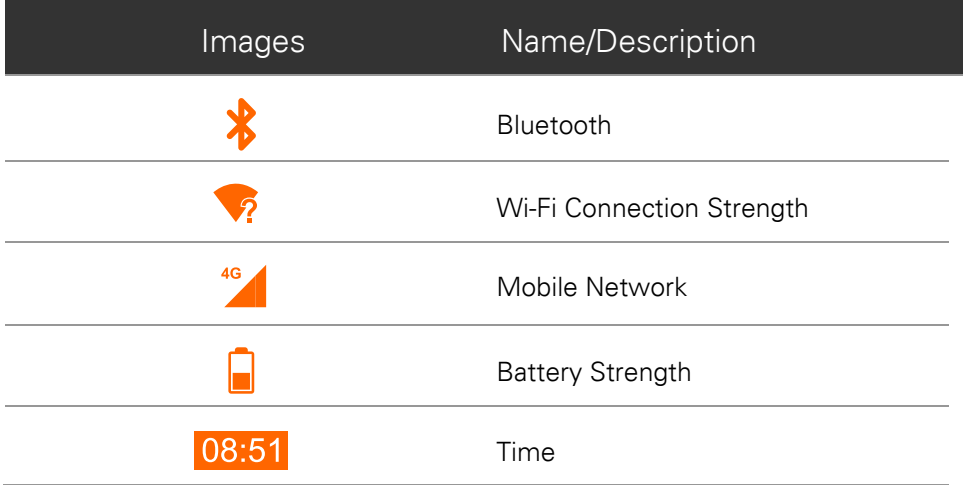

# Turn on/off the Terminal

To turn on the device, press and hold for few seconds the Power Button until the screen turns on

To activate sleeping mode or to wake up the device, press the Power Button once without holding it

To power off the device, press and hold the Power Button for few seconds, then press Power off

### Connect to Wi-Fi

Once the device is turned on, on the home screen swipe your finger from the top of the screen all the way down until the bottom of the screen so the settings menu is exposed.

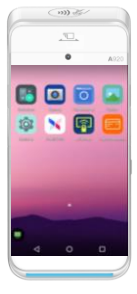

Tap the Wi-Fi icon in the top left corner of the screen

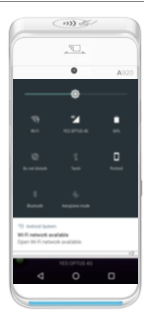

Select your Wi-Fi network. Make sure the Wi-Fi toggle switch is on

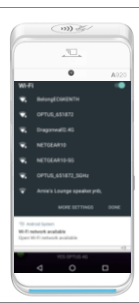

Enter your Wi-Fi password and press Connect

Once completed, your will see 'Connected' next to your network's name.

# Accessibility PIN Entry Mode (for visually impaired customers)

Plastic accessibility sleeve is designed to assist visually impaired customers to enter a card PIN on a touchscreen independently and securely

Guide the customer to TAP, INSERT or SWIPE their card and if prompted to select their account type: Cheque. Savings or Credit

If prompted to provide a PIN, slide the accessibility sleeve over the terminal screen to allow the customer to enter the PIN

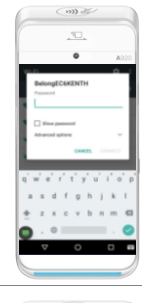

 $\eta$  .

## Complete a Sale

Enter the sale amount from idle/home screen and press OK

Ask the customer to TAP, INSERT or SWIPE their card

Where prompted by the terminal, ask the customer to select their account type: Cheque, Savings or Credit

When prompted, allow the customer to enter their PIN and press  $\overline{P}$ 

Note: Contactless cards do not require a PIN or signature for amounts under \$100. The \$100 limit is based on RBA guidelines and revised periodically.

Once approved, remove the card if inserted and press OK to print a customer receipt, if requested

## Re-print a Receipt

Press MENU key  $\frac{1}{2}$  on the home screen, press Batch Review

In the Detail report tap the transaction and in the drop down menu select Reprint

### Process a Refund

Press MENU key  $\frac{1}{2}$  on the home screen, then press the Refund icon.

Enter the refund amount and press OK

Enter your refund password and press Go

Ask the customer to INSERT or SWIPE their card

Ask the customer to select their account type: Cheque, Savings or Credit

On PIN prompt, ask the customer to press OK to print the refund receipt to sign

# Print a Transaction List

This will print a list of all transactions processed since the Last Settlement

Press MENU key R<sup>2</sup> on the home screen, press Batch Review

In the top right corner of the screen press the options icon  $\frac{1}{6}$  and select Print Detail

### Reports

To access daily reports, press MENU key  $\frac{18}{10}$  on the home screen, press Batch Review. The DETAIL report shows transactions for the day. The TOTAL report provides the summary.

To print reports, on the top right corner of the screen press the options icon  $\frac{1}{2}$  and select Print Summary. There is also an option to print the last settlement report.

## **Settlement**

To print the settlement report, press MENU key  $\frac{P}{P}$  on the home screen, press Settlement, then press the Settlement button.

To exit Settlement screen without settling the device, press  $\triangleleft$  sign at the bottom of the screen.

# How to Read Your Receipt

Example of the purchase transaction receipt

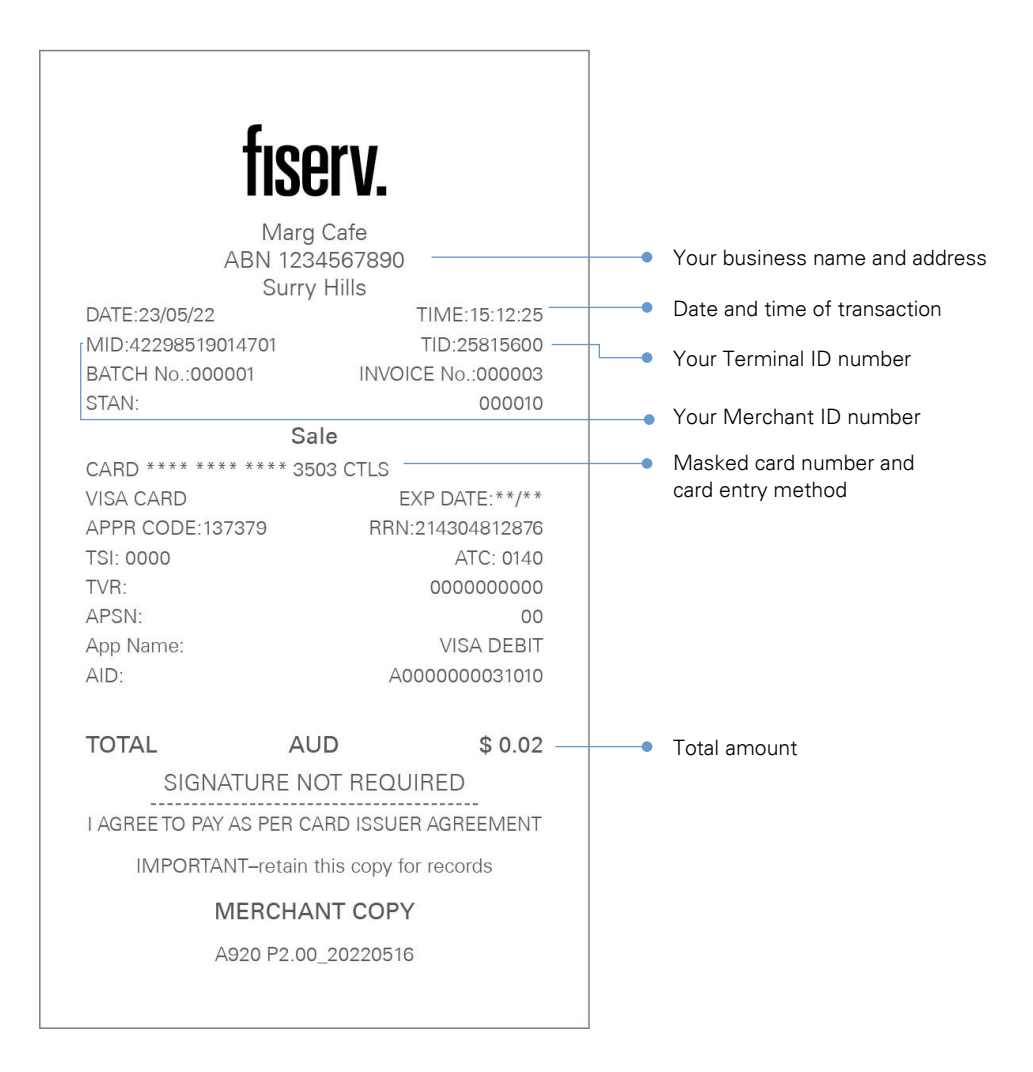

# **Troubleshooting**

# Hardware Faults

#### The terminal does not turn on

• Connect terminal power supply

### Cards not read

- Check that the magnetic card is swiped correctly (with magnetic band on terminal side)
- Swipe again the card with the magnetic stripe movement constant and rapid
- Verify that the magnetic stripe is not damaged, grooved or cracked
- Make sure you have inserted the card correctly into the card reader and removed the card only after the transaction is performed

#### The receipt has not printed

- Check the presence and proper positioning of the paper roll
- Check the type of paper used (thermal paper must be used)
- Re-print the receipt by following instructions in the "Re-print a receipt" section

# Need a bit of help? Contact us

# Visit the ["Client Support"](mailto:https://www.fiserv.com/) page on our website

The site is equipped to keep you up to date with news, forms and guides, security and fraud prevention information, access to our online reporting tool and much more.

# Or call 1-800-243-444

Our dedicated team of experts can assist you over the phone 24/7 with questions, problem resolution, and extra training. Keep your Merchant ID number handy when you call to help speed up your enquiry.

# Email [merchantservicesAU@fiserv.com](mailto:merchantservicesAU@fiserv.com)

# **fisery**

#### Fiserv, Inc. 30th Floor, 100 Mount Street, North Sydney, NSW 2060, Australia

© 2022 Fiserv, Inc. or its affiliates. Fiserv is a trademark of Fiserv, Inc., registered or used in the United States and foreign countries, and may or may not be registered in your country. All trademarks, service marks, and trade names referenced in this material are the property of their respective owners. 06/22 1448201